# **ФЕДЕРАЛЬНОЕ ГОСУДАРСТВЕННОЕ АВТОНОМНОЕ ОБРАЗОВАТЕЛЬНОЕ УЧРЕЖДЕНИЕ ВЫСШЕГО ОБРАЗОВАНИЯ «САМАРСКИЙ НАЦИОНАЛЬНЫЙ ИССЛЕДОВАТЕЛЬСКИЙ УНИВЕРСИТЕТ ИМЕНИ АКАДЕМИКА С.П. КОРОЛЁВА» (САМАРСКИЙ УНИВЕРСИТЕТ)**

# **ОСНОВЫ ГЕОМЕТРИЧЕСКОГО МОДЕЛИРОВАНИЯ АВИАЦИОННЫХ КОНСТРУКЦИЙ В СИСТЕМЕ SIEMENS NX**

**С А М А Р А 2017**

МИНИСТЕРСТВО ОБРАЗОВАНИЯ И НАУКИ РОССИЙСКОЙ ФЕДЕРАЦИИ

ФЕДЕРАЛЬНОЕ ГОСУДАРСТВЕННОЕ АВТОНОМНОЕ ОБРАЗОВАТЕЛЬНОЕ УЧРЕЖДЕНИЕ ВЫСШЕГО ОБРАЗОВАНИЯ «САМАРСКИЙ НАЦИОНАЛЬНЫЙ ИССЛЕДОВАТЕЛЬСКИЙ УНИВЕРСИТЕТ ИМЕНИ АКАДЕМИКА С.П. КОРОЛЁВА» (САМАРСКИЙ УНИВЕРСИТЕТ)

# ОСНОВЫ ГЕОМЕТРИЧЕСКОГО МОДЕЛИРОВАНИЯ АВИАЦИОННЫХ КОНСТРУКЦИЙ В СИСТЕМЕ SIEMENS NX

Составитель *М.В. Павельчук*

# С А М А Р А

Издательство Самарского университета

2017

УДК 004.925.8(075)+629.7(075)

ББК 30.2-5-05я7

П 120

Составитель *М. В. П а в е л ь ч у к*

Рецензент д-р. техн. наук, проф. С. А. Ш у с т о в

## **ОСНОВЫ ГЕОМЕТРИЧЕСКОГО МОДЕЛИРОВАНИЯ АВИАЦИОННЫХ КОНСТРУКЦИЙ В СИСТЕМЕ SIEMENS NX:**

метод. указания к лаб. раб. / сост.: *М.В. Павельчук*. – Самара: изд-во Самарского университета, 2017. – 64 с.: 41 ил.

Изложены этапы моделирования некоторых авиационных конструкций для формирования базовых навыков геометрического моделирования в системе SIEMENS NX 8.5 на примере разработки эскизов с применением сопряжений, твёрдотельных геометрических объектов методами выдавливания и вращения, поверхностей свободной формы и рулевых поверхностей самолёта, а также создания сборочных единиц методом «снизу-вверх».

Предназначено для студентов Самарского университета специальности 24.05.07 «Самолёто- и вертолётостроение» профилей подготовки «Самолётостроение», «Авиационные композитные конструкции», бакалавров направления 24.03.04 «Авиастроение» и бакалавров направления 15.03.04 «Автоматизация технологических процессов и производств» по дисциплине «Графические редакторы».

Подготовлено на кафедре конструкции и проектирования летательных аппаратов.

© Самарский университет, 2017

2

# **СОДЕРЖАНИЕ**

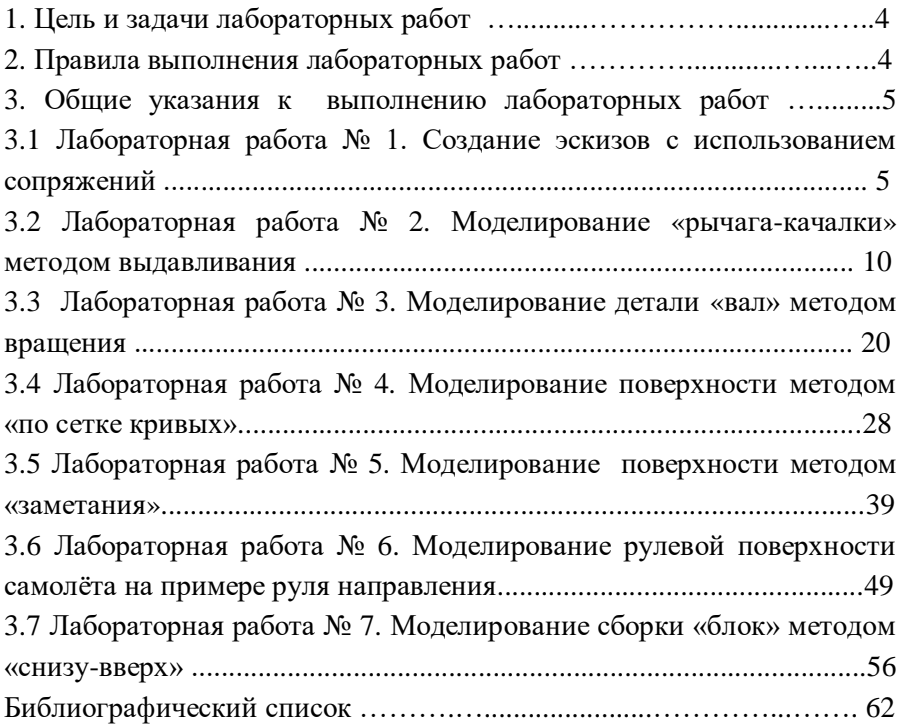

## **1. ЦЕЛЬ И ЗАДАЧИ ЛАБОРАТОРНЫХ РАБОТ**

**Цель работ** – познакомить студентов с процессом моделирования авиационных конструкций в среде SIEMENS NX 8.5 и выработать практические навыки разработки геометрических моделей различного типа.

#### **Задачи лабораторных работ.**

1. Знакомство с интерфейсом пользователя системы NX [18].

2. Формирование навыков создания эскизов с использованием сопряжений.

3. Приобретение навыков разработки твердотельных геометрических моделей деталей методами «выдавливания» и «вращения».

4. Освоение навыков создания поверхностей свободной формы.

5. Формирование навыков моделирования рулевой поверхности самолёта.

6. Развитие навыков создания сборки изделия методом «снизу-вверх».

#### **2. ПРАВИЛА ВЫПОЛНЕНИЯ ЛАБОРАТОРНЫХ РАБОТ**

При первоначальном запуске программы NX необходимо создать рабочую папку студента для хранения геометрических моделей в рабочем каталоге системы *UGII* по следующему пути:

*C:\Program Files\Siemens\NX 8.5\NX 8.5.0.23\UGII\STUDENT\№ Group\Familia.*

Имя каждой геометрической модели в NX вместо используемого имени по умолчанию *model1*.prt рекомендуется присваивать:

*Familia\_Name model\_Name(Author) Posobie\_№ variant\_№ zadanie\_№ page*.prt

Примеры: *Familia\_Korpus\_Siemens\_1 var\_5 zadanie\_100 p*.prt

*Familia\_Val\_Mironov\_17 var\_46 zadanie\_184 p*.prt

Обозначения всех файлов геометрических моделей задавать только латинскими символами.

# **3. ОБЩИЕ УКАЗАНИЯ К ВЫПОЛНЕНИЮ ЛАБОРАТОРНЫХ РАБОТ**

Для описания последовательности действий в системе NX в дальнейшем изложении используются следующие условные обозначения:

• названия новых терминов, введённых в кратких теоретических сведениях, выделяются *курсивом*;

• названия русскоязычных команд выделяются *курсивом*, а их английский эквивалент при работе пользователей в англоязычных версиях системы приводится *полужирным* шрифтом;

• обозначение последовательности действий при выполнении команд приводится с использованием стрелки "→", например: *файл File* → *открыть Open*;

• обозначение клавиш мыши [18]: левая кнопка – *МВ1* (от англ. *Mouse Button*); средняя кнопка / колесо прокрутки – *МВ2*; правая кнопка – *МВ3*.

# **3.1 Лабораторная работа № 1. СОЗДАНИЕ ЭСКИЗОВ С ИСПОЛЬЗОВАНИЕМ СОПРЯЖЕНИЙ**

**Цель работы −** развитие практических навыков создания эскизов с криволинейными контурами в приложении **Sketch** системы NX на основе применения правил построения сопряжений.

#### **Краткие теоретические сведения.**

*Эскиз* − это плоская фигура, в результате перемещения которой образуется объёмное тело или поверхность. А сам вид перемещения будет называться *операцией*. На эскиз должны быть наложены геометрические и размерные ограничения. Эскизы состоят из одного или нескольких контуров.

*Контуром* называется последовательность соединённых графических объектов, образующих замкнутую плоскую фигуру.

К *эскизу* предъявляются ряд основных *требований* − контуры в эскизе должны изображаться основным типом линий, а линии в эскизе не должны пересекаться или накладываться. Дополнительные требования, предъявляемые к эскизу в зависимости от конкретных операций подробно рассмотрены в [4].

Для точности построения эскиза нужно включить привязки. *Привязки* позволяют задать положения курсора, выбрав условие его местоположения.

*Геометрическая параметризация* − процедура наложения взаимных связей и ограничений на элементы геометрической модели.

*Ограничения*, наложенные на геометрические объекты − это ограничения возможностей изменения параметров каждого отдельного объекта. Примеры: равенство параметра объекта константе, или принадлежность параметра определённому числовому диапазону.

В различных системах используется перечень *параметрических связей* и *ограничений* [4]: вертикальность и горизонтальность линий, параллельность и перпендикулярность линий, выравнивание по вертикали и по горизонтали характерных точек, равенство длин и коллинеарность отрезков, касание кривых и равенство радиусов дуг и окружностей, симметрия точек, объединение характерных точек, фиксация точек, и другие.

#### **Исходные данные задания.**

Требуется создать геометрическую модель *Model*, построить в приложении моделирование *Modeling* эскиз *Sketch* на основе выданного преподавателем варианта задания согласно пособиям [13, 16, 17], наложив необходимые размеры и ограничения. Результатом построения является полностью определённый (ограниченный) эскиз.

## **Порядок выполнения работы.**

1. Создать эскиз в плоскости *XY*.

2. Вычертить контур согласно выданному варианту задания.

3. Добавить размеры согласно заданию и подобрать необходимые геометрические ограничения для получения полностью ограниченного эскиза.

4. Перед началом построений в эскизе *Sketch* включить настройки:

4.1 На панели *эскиз Sketch* отключить опции:

− *постоянное автообразмеривание Continuous Auto Dimensioning* для добавления размеров, заданным пользователем и исключения возможности создания дополнительных (системных) размеров,

− *создать контекстные ограничения Create Inferred Constraints* для задания ограничений в ручном режиме, исключения возможности создания дополнительных (системных) ограничений.

4.2 На панели *эскиз Sketch* включить опцию:

− *показать все ограничения Display Sketch Constraints* для визуализации на экране всех последовательно заданных ограничений.

4.3 Исходя из геометрических построений, определённых вариантом задания, проанализировать соединения каждого последовательно соединяемого геометрического объекта (точки, отрезка, дуги, кривой) между собой и добавить необходимое ограничение, выбрав на панели эскиз опцию *геометрические ограничения Geometric Constraints* и включив во вкладке *настройки Settings* все галочки для доступа выбора нужной кнопки в поле *ограничение Constraints* (рис. 1).

При задании ограничений необходимо использовать следующие правила:

− Ограничения типа *фиксация Fixed* применять в случае фиксации центра дуги, центра окружности для ограничения смещения центральной точки. Не следует применять данное ограничение при выборе кривой, поскольку невозможно будет изменить значение размера, приложенного к кривой (длину, радиус);

− Ограничения типа *концентричность Concentric* применять в случае, когда набор окружностей выходят из общего центра.

7

− При создании ограничений кнопку *автоматические ограничения Auto Constrain* не использовать, добавляя необходимые ограничения к геометрическим объектам в ручном режиме.

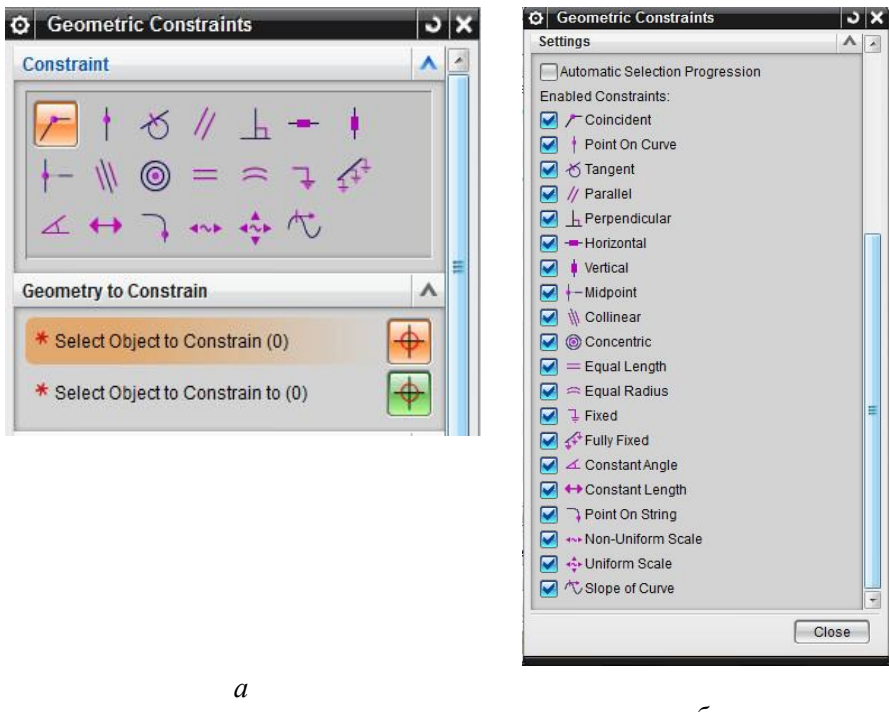

*б* 

Рис. 1. Предварительные настройки NX для задания геометрических ограничений:

а − вкладки выбора ограничений и геометрических объектов; б − вкладка перечня ограничений для добавления кнопок выбора на панель ограничений

4.4 В случае получения переопределенного эскиза, когда размеры/ограничения визуализируются красным или сиреневым цветом, что свидетельствует о наличии конфликта между размерами и ограничениями, выполнить действия:

− нажать кнопку на панели эскиз *показать/удалить ограничения Show/Remove Constrains* в выпадающем списке выбрать *все All* и в выведенном перечне проанализировать тип всех ограничений геометрических объектов. При наличии типов *переопределен Over constrained* или *конфликт Conflicting* необходимо выбрать их в списке и *удалить выделенное*, выбрав опцию *Remove Highlighted*. В результате удаления некорректных ограничений и добавления верных ограничений требуется получить в строке состояния надпись *эскиз полностью ограничен Sketch is fully constrained*.

5. Оформить отчёт по лабораторной работе согласно стандарту [19].

### **Содержание отчёта по лабораторной работе.**

Отчёт по лабораторной работе должен содержать:

1. Титульный лист

2. Скриншот варианта задания из пособия, скриншот дерева построения модели

3. Скриншот построения эскиза в полноэкранном режиме в системе NX с альбомной ориентацией расположения листа, содержащем все размеры согласно варианту задания и установленные ограничения (рис. 2).

4. Выводы по лабораторной работе.

5. Список использованных источников.

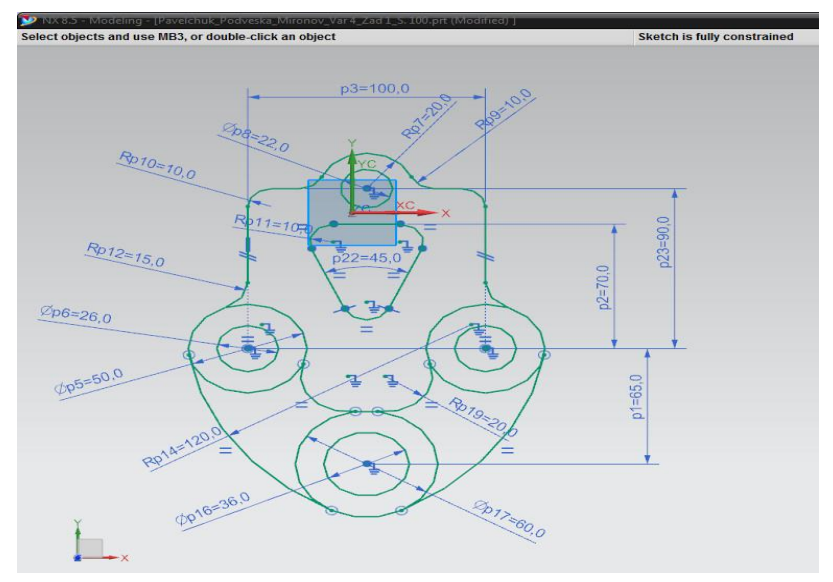

Рис. 2. Результат выполнения задания

### **Контрольные вопросы.**

1. Дайте определение понятия «эскиз».

2. Что называют «операцией»?

3. Дайте определение понятия «контур».

4. Расположение эскизов. Основные требования, предъявляемые к эскизу.

5. Назначение привязок. Типы привязок. Примеры привязок в NX.

6.Сущность процедуры «геометрическая параметризация». Назначение ограничений, накладываемых на геометрические объекты.

7. Примеры ограничений в системе NX и их сущность.

# **3.2 Лабораторная работа № 2. МОДЕЛИРОВАНИЕ «РЫЧАГА-КАЧАЛКИ» МЕТОДОМ ВЫДАВЛИВАНИЯ**

**Цель работы −** развитие навыков построения твёрдых тел в NX на примере детали проводки управления самолета «рычага-качалки» методом выдавливания.

#### **Краткие теоретические сведения.**

Деталь *рычаг-качалка* является примером детали жесткой проводки управления в системе управления самолёта. Основу жёсткой проводки управления составляют качалки для подвески и поддержки тяг управления различного конструктивного исполнения. Качалки изготавливают из алюминиевых и магниевых сплавов штамповкой [9, с.344]. В системе NX рычаг-качалка моделируется методом выдавливания.

В большинстве разъёмных и неразъёмных соединений в конструкции самолета широко применяются различные проушины, от правильности проектирования которых зависит надежность узлов и агрегатов самолета в целом. Методика проектирования и расчёта деталей с проушинами представлена в [5, с.59]. Варианты конструктивного исполнения подобных деталей показаны в [9, с.345]. Типовое болтовое соединение, называемое «ухо-вилка» (см. рис. 351 [24, с.525]), содержит двойную проушину (вилка) и одинарную проушину (ушко). Методика расчёта на прочность соединения «уховилка» изложена в [15]. Конструирование качалок и тяг рассмотрено в пособии [11].

#### **Исходные данные задания.**

Задание выполняется на основе представленного порядка выполнения работы. Требуется построить геометрическую модель рычага-качалки с заданием точек переменного радиуса вдоль каждого ребра при основании детали (после выполнения операции «тонкая стенка»), назначить конструкционный материал, измерить массу конструкции, установить цвет детали, представить геометрическую модель и отчет по лабораторной работе преподавателю. Задание параметров (шаг точек переменного радиуса вдоль рёбер, выбор материала и цвет модели) выбираются каждым студентом индивидуально.

#### **Порядок выполнения работы.**

1. Создать *эскиз* детали:

1.1 Выбрать на панели инструментов ориентации вида *вид спереди Front*  $\rightarrow$  нажать кнопку *создание эскиза Sketch*  $\rightarrow$  в открывшемся диалоговом окне создания эскиза установить тип *на плоскости On Plane* → установить *метод* задания *плоскости Plane Method* во вкладке *плоскость эскиза Sketch Plane* задать *существующая плоскость Existing Plane* и выбрать кнопкой *MB1* плоскость *XZ* → **OK**.

1.2 На инструментальной панели *создания эскизов Direct Sketch* выбрать инструмент *окружность Circle* → установить метод построения окружности *Circle Method окружность по центру и диаметру* → нажать *MB1* на начало системы координат (С.К.) и ввести *диаметр* Ø 70 мм. Для визуализации всего изображения нажать кнопку *оптимизировать Fit*. Указать центр верхней окружности *MB1* по направлению оси *Z*, расположив её первоначально на произвольном расстоянии от оси → задать *диаметр* верхней окружности Ø 50 мм → *OK* → нажатием *MB1* изменить *размер* межцентрового расстояния окружностей на значение 200 мм (рис. 3, *а*).

1.3 Построить *касательные отрезки*: выбрать на панели *создания эскизов Direct Sketch отрезок Line* и указать *точку* на окружности *φ*=0º для верхней окружности – при этом пунктиром подсветится радиус. При подсветке значка *касания* во всплывающем окне *быстрый выбор Quick Pick* указать точка на кривой → *OK* (нажать *MB2*). Конец линии соединить аналогично с нижней окружностью − наведением на точку *φ*=0º, подсветкой радиуса и появлением касательной связи. Аналогично шаги проделать для построения линии слева для точек окружностей *φ*=180º. В результате этого шага все точки касаний обозначены кружками в местах касания линий с окружностью. Другим способом можно создать две произвольные кривые вблизи мест касания окружностей с использованием *отрезка*

12

*Line* (рис. 3, *б*) и последующим заданием *ограничений эскиза* на панели *Direct Sketch* или вызова команды *вставить Insert* → *ограничения эскиза Sketch Constraints* → *геометрические ограничения Geometric Constraints* → выбрать *касание Tangent* → указать последовательно соответствующие прямую и окружность → *OK*.

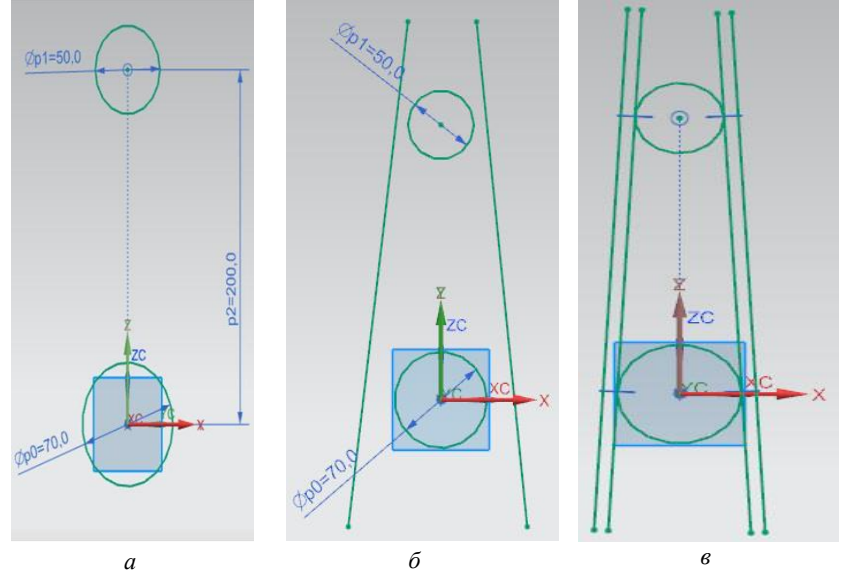

Рис. 3. Операции создания кривых эскиза

1.4 Построить *отрезки смещения*: нажать кнопку *кривая смещения Offset Curve* на панели *создания эскизов Direct Sketch* выбрать кривую 1 и задать расстояние смещения 8 мм, выбрать кривую 2 и изменить направление смещения на противоположное → нажать кнопку *применить*  $Apply \rightarrow OK$ .

Результат п. 1.3 и п. 1.4 показан на рис. 3, *в*.

1.5 Выполнить *обрезку кривых*: нажать кнопку *быстрая обрезка Quick Trim* на панели *создания эскизов Direct Sketch* и удалить ненужные участки кривых. В результате эскиз примет вид на рис. 4, *а*.

1.6 Добавить *окружности*, моделирующие внутренний диаметр проушин качалки. Из центра верхней окружности построить окружность Ø 30 мм, из центра нижней – Ø 50 мм (рис. 4, *б*). Нажать кнопку *завершить эскиз Finish Sketch* на панели *создания эскизов Direct Sketch*. Завершённый вид эскиза представлен на рис. 4, *в*.

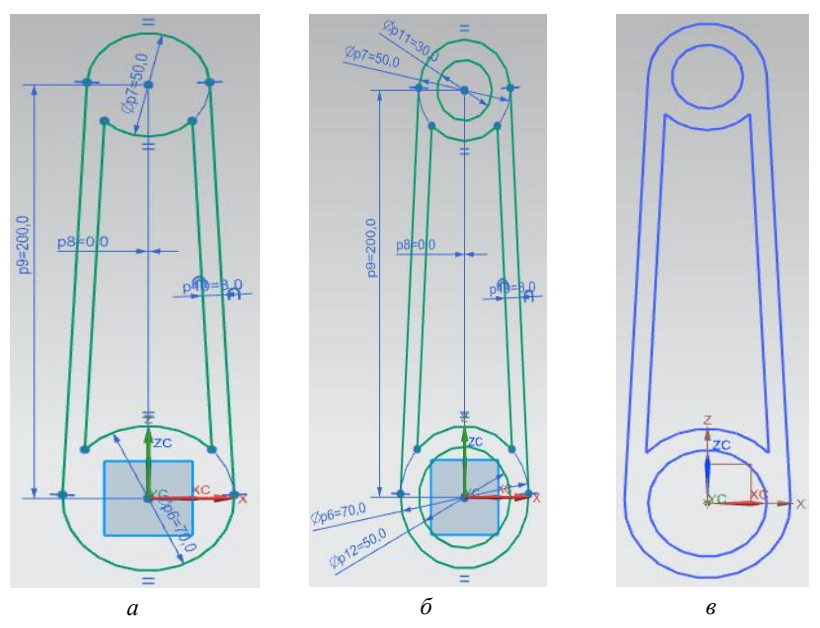

Рис. 4. Операции редактирования эскиза:

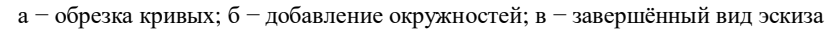

#### 2. *Выдавить* тело *качалки*:

2.1 Выдавить контур *основания тела*: нажать кнопку *вытянуть Extrude* и выбрать на панели инструментов опцию *правило кривой Curve Rule* из выпадающего списка, в котором выбрать *единственная кривая Single Curve* и выделить только внешний контур качалки и внутренние окружности. Во вкладке *направление Direction* команды *Extrude* задать вектор *по нормали к плоскости Face/Plane Normal*. Во вкладке *ограничения Limits* установить тип *начала Start* и *конца End* *значение Value* и задать *расстояния Distance*: *Start***=−**2,5 мм и *End***=**2,5 мм → *OK* (рис. 5, *а*).

2.2 Выдавить *проушины*: для перехода к эскизу, лежащему в основе предыдущей операции, выделить в дереве модели операцию *Extrude* и при нажатии на кнопку *MB2* выбрать *скрыть Hide*. Нажать на кнопку *Extrude* и выбрать в первоначальном эскизе две внутренние окружности. Направление задания вектора установить как в предыдущем шаге. Установить во вкладке **Limits** значения начала и конца соответственно −10 мм и 10 мм. Во вкладке *булевы операции Boolean* необходимо выбрать тело и установить *объединение Unite*. Во вкладке *смещение Offset* установить *двусторонний Two-Sided* и численные значения задать 0 и 10 мм для начала и конца соответственно → *OK*. Результат операции показан на рис. 5, *б*.

2.3 Выдавить *тонкую стенку*: аналогично *скрыть* операции выдавливания при нажатии кнопки *MB2* выбрать *Hide*. На панели инструментов в команде *Curve Rule* должна быть выбрана опция *единственная кривая Single Curve*. Нажать на кнопку *Extrude* и выбрать в первоначальном эскизе 4 кривые, образующие контур для создания внутренней стенки. Установить во вкладке *ограничения Limits* значения начала 1 мм и конца 5 мм. В булевых операциях в качестве тела задать первую операцию выдавливания, при этом необходимо установить вид операции *вычитание Subtract* → *OK*. Для создания стенки с обратной стороны нужно создать новую операцию вытягивания с теми же параметрами ограничений, однако, во вкладке *направление Direction* определения вектора нажать *обратное направление Reverse Direction* → *OK*. Итог операции показан на рис. 5, *в*.

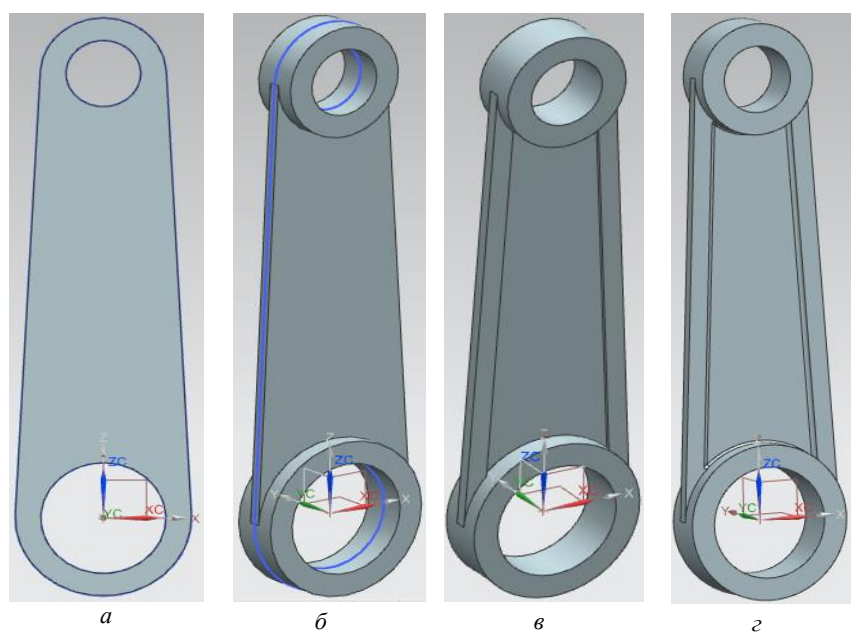

Рис. 5. Операции выдавливания тела, проушин и стенки качалки

3. Выполнить операцию *скругление рёбер*:

3.1 *Выбрать ребро*: выбрать кромку (в фильтре на панели инструментов установить *кромка Edge* и выбрать *только внутри рабочей детали Within work part only*) → операция *скругление рёбер Edge Blend* → выбрать *форму Shape круговая Circular* → задать радиус скругления в основании тонкой стенки в диапазоне 1÷1,5 мм в поле *радиус Radius* → *OK*.

3.2 *Доработать некорректное скругление*: выделить нужное скругление или выбрать операцию *Edge Blend* в дереве модели → нажать кнопку *MB2* и выбрать *редактировать с откатом назад Edit with Rollback* → открыть вкладку *точки переменного радиуса Variable Radius Points* → установить *концевая точка End Point* → нажать кнопку *Point Dialog* и указать примерно конец кромки → *OK* → в поле *местоположение Location* выбрать *% длины дуги % Arc Length* → в поле *V Radius* задать новое и меньшее значение радиуса относительно первоначального радиуса скругления → *OK*. Этот шаг повторить для скругления с другого конца этой кромки. Выполнить операцию *скругление рёбер* для всех рёбер с обеих сторон детали. Итог операции представлен на рис. 5, *г*. Пример вкладки для задания шага с пропорциональным соотношением точек переменного радиуса вдоль ребра представлен на рис. 6.

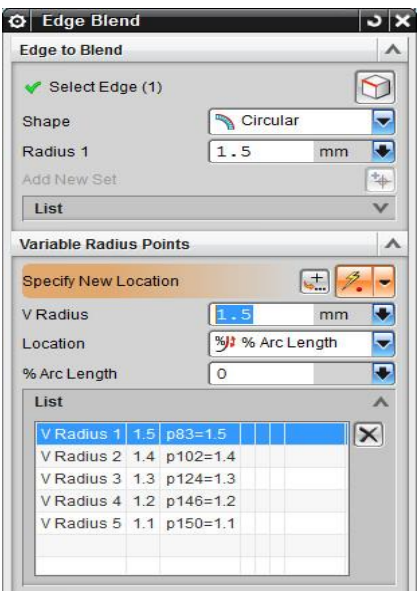

Рис. 6. Вкладка настройки шага точек переменного радиуса

4. Назначить *материал* детали: *инструменты Tools* → *материал Material* → *назначить материал Assign Material* → *выбрать тело* детали во вкладке *Select Body* → выбрать во вкладке *список материалов Material List библиотека материалов Library Materials* → во вкладке *материал Material* выбрать из списка → *OK*. В качестве примера используется материал алюминиевый сплав *Aluminum\_2014*.

5. Измерить *массу* детали: в главном меню выбрать *Анализ Analysis* → *Измерение тел Measure Bodies* → выбрать тело детали во

вкладке *Objects* → во вкладке *экранные результаты Results Display* поставить галочку *показать информацию в окне Show Information*  $Window \rightarrow$  найти строку *масса* **Mass**. На рис. 7 показан вид вкладки об измерении массовых свойств модели с выводом на информационное окно значения массы конструкции.

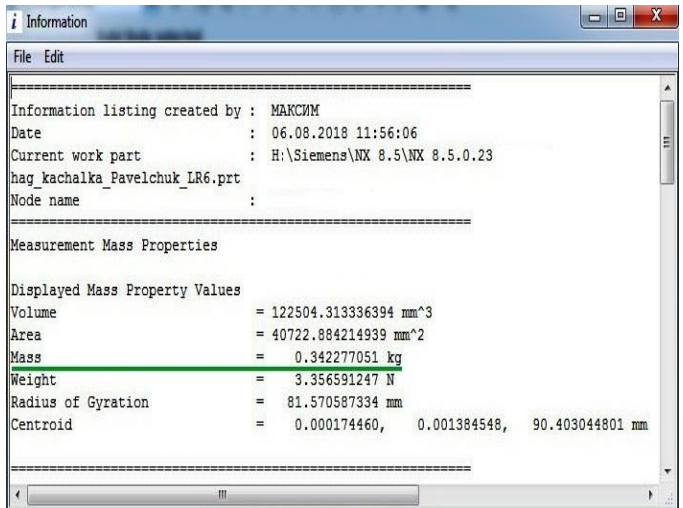

Рис. 7. Вкладка измерение массовых свойств модели

6. Изменить *цвет детали*: выделить в дереве модели все операции создания детали → нажать кнопку *MB3* и выбрать *назначить цвет элемента Assign Feature Colour* → во вкладке *цвет грани элемента Feature Face Colour* поместить переключатель в положение *задать цвет Specify Colour* и выбрать нужный цвет из палитры. Можно назначить другой цвет для скругления рёбер модели. Результат операции показан на рис.8.

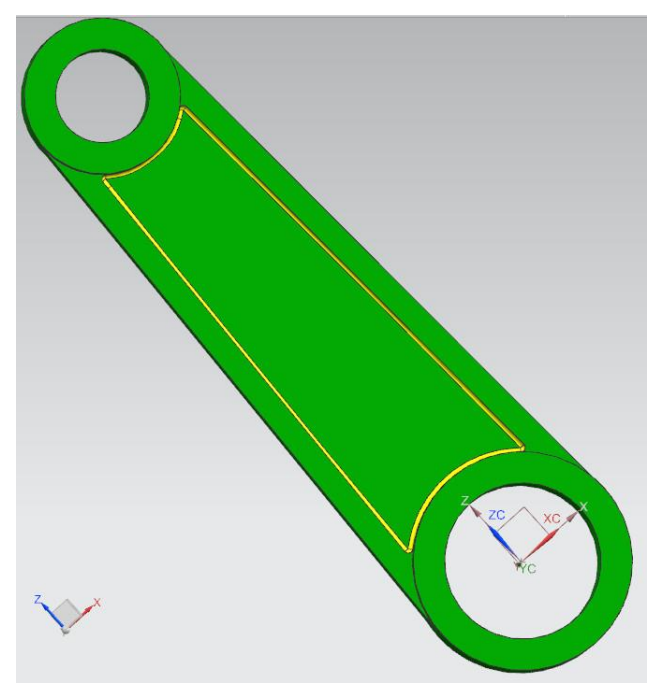

Рис. 8. Изменение цвета модели рычага-качалки

# **Содержание отчёта по лабораторной работе.**

Отчёт по лабораторной работе должен содержать:

1. Титульный лист.

2. Скриншот дерева построения модели со всеми операциями.

3. Скриншот построения эскиза в полноэкранном режиме в системе NX с книжной ориентацией расположения листа, содержащем все размеры согласно порядку выполнения работы и установленные в нём геометрические ограничения.

4. Скриншот изометрии геометрической модели.

5. Скриншот вкладок ребер модели с настройками расположения точек переменного радиуса в процентном отношении вдоль каждого ребра.

6. Скриншот с изменением цвета модели и информационным окном измерении массы конструкции.

7. Выводы по лабораторной работе.

8. Список использованных источников.

#### **Контрольные вопросы.**

1. Методика построения детали рычаг-качалка в системе NX.

2. Конструктивные элементы детали рычаг-качалка.

3. Операция выдавливание.

4. Операция смещение кривой при создании эскиза.

5. Операция создания точек переменного радиуса с использованием команды скругление ребра.

6. Операция задания материала конструкции.

7. Операция измерения массы твердотельной геометрической модели.

8. Операция изменения цвета геометрической модели.

9. Операции создания проушины и тонкой стенки.

10. Назначение качалок, конструкционные материалы изготовления качалок и их применение на самолёте.

# **3.3 Лабораторная работа № 3. МОДЕЛИРОВАНИЕ ДЕТАЛИ «ВАЛ» МЕТОДОМ ВРАЩЕНИЯ**

**Цель работы −** развитие навыков построения твёрдых тел в системе NX на примере детали «вал» методом вращения.

## **Краткие теоретические сведения.**

*Вал* – деталь, предназначенная для передачи вращающего или крутящего момента вдоль своей осевой линии. На большинстве валов обычно крепятся детали, участвующие в передаче вращающего момента (зубчатые колёса, шкивы, и т.п.). Применяются валы гладкие и ступенчатые, сплошные и пустотелые. Основные конструктивные элементы валов рассмотрены в справочнике [20], типы валов приведены в справочнике [21, с.344]. Конструирование валов рассмотрено в [11]. На вале могут располагаться различные шпоночные пазы, канавки, галтели, фаски. При работе валы испытывают сложную деформацию изгиба с кручением и растяжением-сжатием. Основные конструкционные материалы валов − углеродистые и легированные стали вследствие их прочности. Основные критерии работоспособности валов − прочность, жёсткость, износостойкость и вибростойкость. Одним из способов моделирования вала в NX является операция вращение. Примеры моделей деталей, построенных на основе операции вращение представлены в [22, с.181].

#### **Исходные данные задания.**

Требуется создать геометрическую модель *Model* вала после изучения предложенного в порядке выполнения работы демонстрационного примера и, построить по аналогии в приложении моделирование *Modeling* 3D-модель выданного преподавателем варианта задания согласно пособиям [3, 16]. Эскизы в модели должны содержать все необходимые размеры и ограничения, т.е. быть полностью ограничены (определены).

### **Порядок выполнения работы.**

Демонстрационный пример моделирование детали «Вал» методом вращения содержит следующие основные этапы:

1. Создать *файл модели*: *файл File* → *новый New* → выбрать *Model* с типом моделирование *Modeling* → в поле *Name* задать *имя Val*;

21 2. Создать эскиз *основания детали*: установить ориентацию *изометрия Isometric*  $\leftrightarrow$  выбрать плоскость  $ZY \rightarrow$  нажать кнопку создать *эскиз Sketch* → нажать кнопку *профиль Profile* на панели *Direct Sketch* для создания серии последовательно соединённых линий. Построить из начала координат замкнутый контур. Осевую линию необходимо преобразовать во вспомогательную с использованием команды: выделить осевую линию → нажать кнопку *MB3* → преобразовать в ссылочный *Convert to reference*.

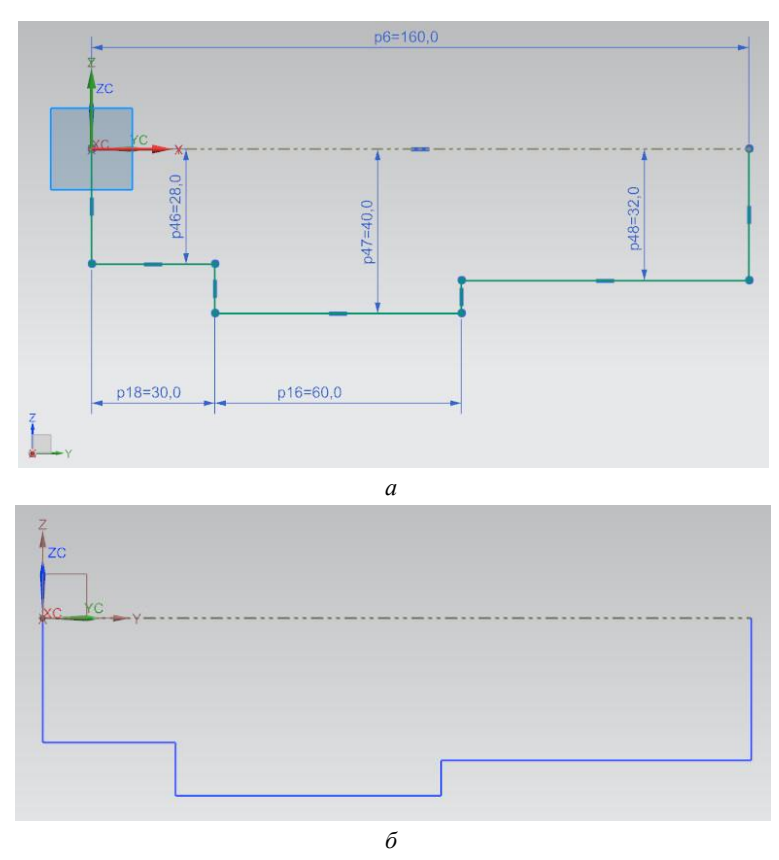

Рис. 9. Эскиз детали: а) параметры эскиза в NX; б) результат построения эскиза

После построения замкнутого контура (рис. 9, *а*) нажать кнопку завершить эскиз *Finish Sketch*. Результат построения эскиза показан на рис. 9, *б*.

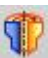

3. Построить *тело вращения*: нажать кнопку *вращение Revolve* на панели инструментов  $\rightarrow$  выбрать кривые, составляющие эскиз детали или сам эскиз *Sketch* в дереве модели → во вкладке *Оси Axis* указать тип вектора *фиксированный Fixed* и указать точку начала координат *End Point* → во вкладке *ограничения Limits* установить тип начала и конца *значения Value* и установить углы соответственно *0 <sup>0</sup>* и *360<sup>0</sup>* , тип *булевской операции Boolean* не изменять *None* → *OK*. Параметры настройки операции вращения представлены на рис. 10;

4. Построить *касательную плоскость* для создания шпоночного паза: *Вставить Insert* → *База/точка Datum/Point* → *Координатная плоскость Datum Plane* → выбрать тип *касательная Tangent* → указать цилиндрическую грань вала → *OK* (рис. 11). Результат операции *касательная плоскость* показан на рис. 12;

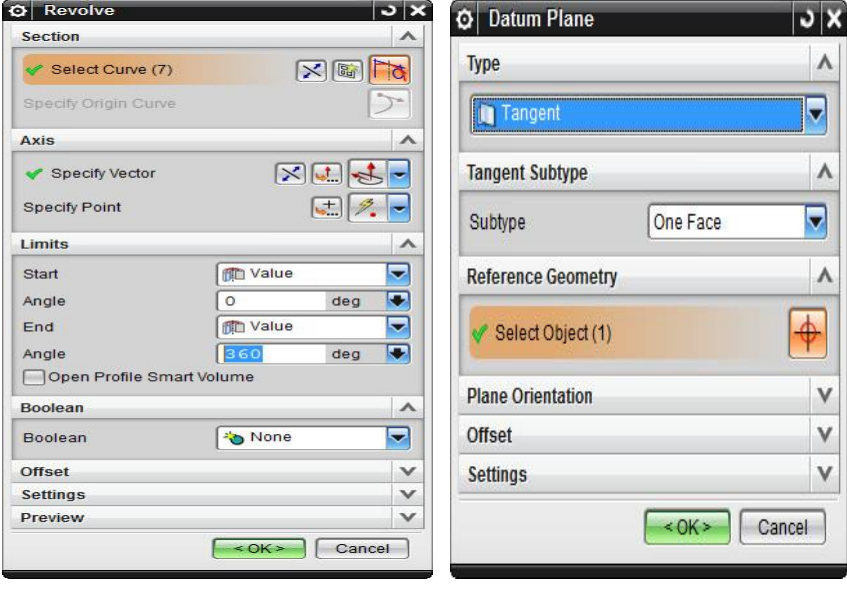

Рис. 10. Параметры настройки операции «*Вращение»*

Рис. 11. Параметры настройки операции «*Координатная плоскость»*

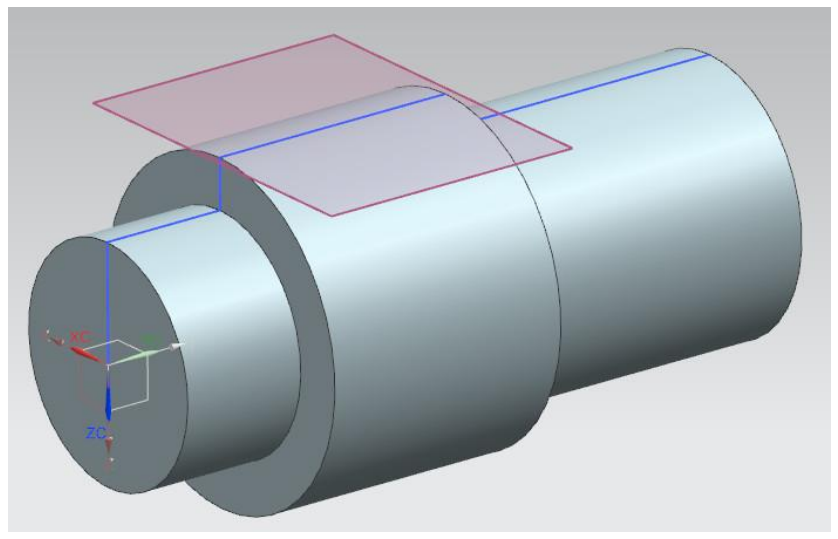

Рис. 12. Операция «*Касательная плоскость*»

5. Создать эскиз *шпоночного паза*: выбрать в дереве модели *касательную плоскость Datum Plane* → нажать кнопку создать *эскиз*

**Sketch** → построить эскиз шпоночного паза с размерами и геометрическими ограничениями, представленными на рис. 13 → нажать кнопку *завершить эскиз Finish Sketch*.

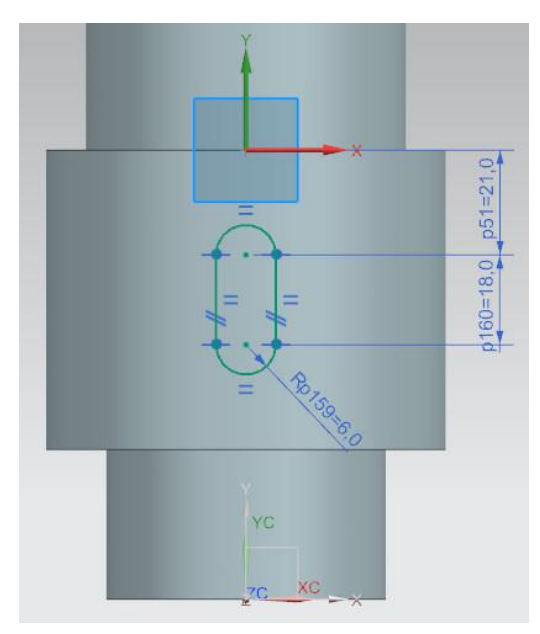

Рис.13. Размеры и геометрические ограничения эскиза шпоночного паза

6. Построить *шпоночный паз*: нажать кнопку *вытягивание*  $Extude \rightarrow$  выбрать в дереве модели эскиз  $\rightarrow$  направление вектора задать вдоль оси  $ZC$  с соответствующим направлением  $\rightarrow$  установить значения начала и конца выдавливания от 0 до 6 мм  $\rightarrow$  тип булевской операции установить *вычитание Subtract* → *OK*. Фантом шпоночного паза показан на рис. 14.

7. Построить *касательную плоскость 2* аналогично п.4 для построения на её основе отверстия.

8. Создать сквозное *отверстие*. Для построения отверстия эскиз окружности до запуска операции создавать не требуется, поскольку эскиз создаётся в режиме запуска операции отверстие. На рис. 15, *а, б* показаны параметры настройки операции *отверстие Hole* и фантом операции.

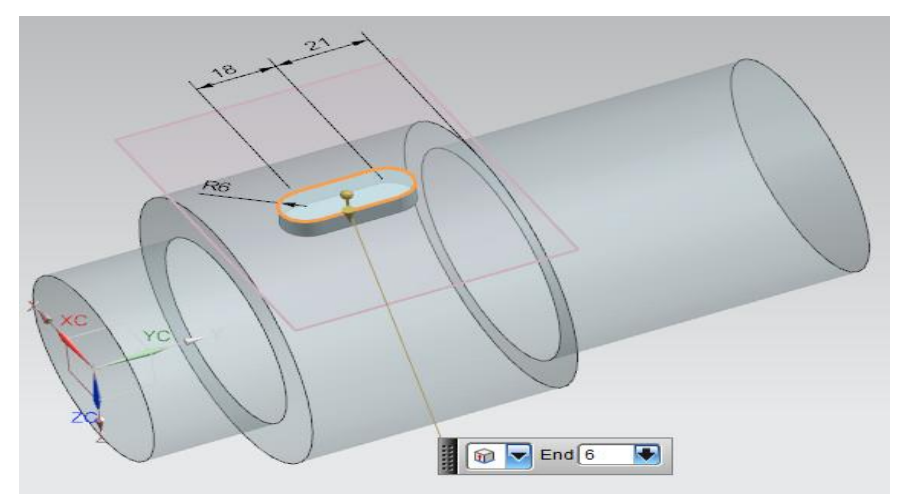

Рис. 14. Фантом шпоночного паза

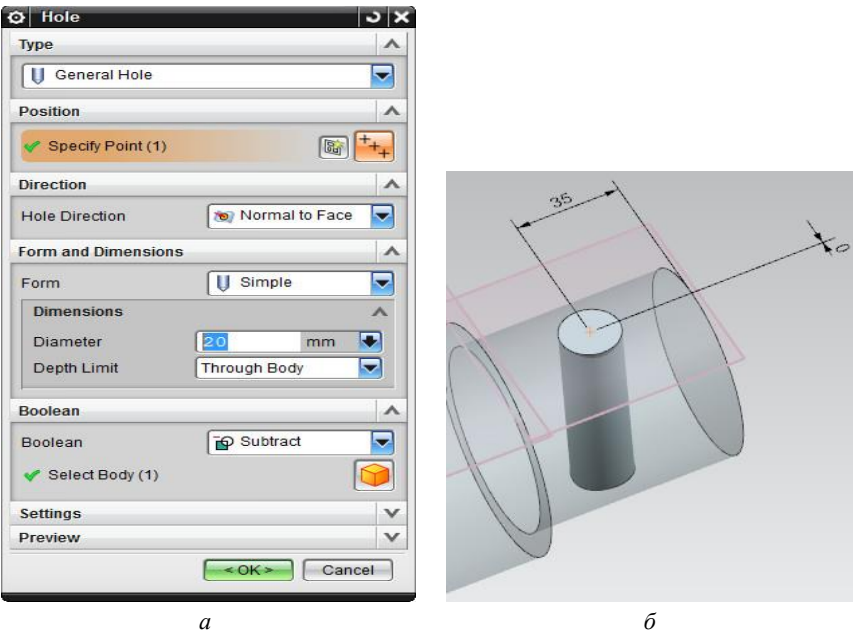

Рис. 15. Операция «*Отверстие*»: а − параметры настройки; б − фантом операции

9. Создать *скругления* вдоль основания шпоночного паза: нажать кнопку *скругление кромок Edge Blend* → выбрать отрезок вдоль основания паза - автоматически будут выбраны все касательные рёбра вдоль основания паза, поскольку на панели инструментов во вкладке *правило кривой Curve Rule* установлено *касательные кривые Tangent Curves*  $\rightarrow$  задать радиус при основании шпоночного паза 0,3  $MM \rightarrow OK$ .

10. Создать *фаски* рёбер вала: нажать кнопку *фаска Chamfer* → указать рёбра → во вкладке *смещение Offsets* в поле *поперечное сечение Cross Section* задать тип *симметричный Symmetric* → задать значения фаски рёбер 1,7 мм → *OK*.

На рис. 16 показан результат построения модели вала.

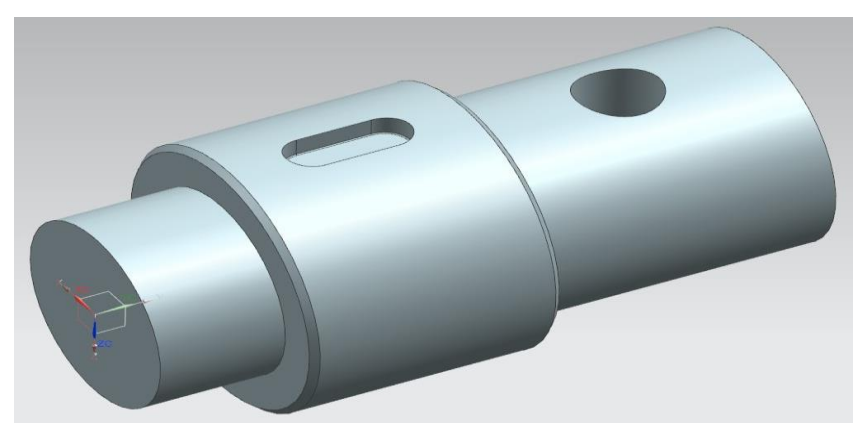

Рис. 16. Модель детали «Вал»

### **Содержание отчёта по лабораторной работе.**

Отчёт по лабораторной работе должен содержать:

1. Титульный лист.

2. Скриншот варианта задания из пособия, скриншот дерева построения модели.

3. Скриншот построения эскиза в полноэкранном режиме, созданного с использованием операции «вращение» в системе NX, содержащий все размеры согласно варианту задания и установленные ограничения.

4. Скриншоты всех дополнительных эскизов с указанием размеров, ограничений и строки состояния в каждом эскизе.

5. Выводы по лабораторной работе.

6. Список использованных источников.

#### **Контрольные вопросы.**

1. Методика построения детали «вал» в системе NX.

2. Основные конструктивные элементы детали «вал».

3. Параметры операция вращение для построения тела вращения.

4. Операции создания шпоночного паза.

5. Операции построения скруглений и фасок на рёбрах вала.

# **3.4 Лабораторная работа № 4. МОДЕЛИРОВАНИЕ ПОВЕРХНОСТИ МЕТОДОМ «ПО СЕТКЕ КРИВЫХ»**

**Цель работы −** развитие навыков построения поверхности свободной формы на примере создания поверхности методом «по сетке кривых».

### **Краткие теоретические сведения.**

Данный способ построения поверхности *«по сетке кривых» Through Curve Mesh* предполагает построение поверхности по сетке сечений, заданных в двух направлениях − выбирается первый набор кривых, задающий *главный набор кривых* (определяющий набор − *Primary Curves*), выбирается *вторичный набор кривых*, задающий *поперечный набор кривых* (*Cross Curves*). Опции диалога и порядок построения более подробно рассмотрены в пособиях [7, 14]. Данный метод поверхности может применяться при моделировании поверхности носовой части фюзеляжа самолёта в системе NX.

#### **Исходные данные задания.**

Требуется создать геометрическую модель *Model*, построить в приложении моделирование *Modeling* поверхность «по сетке кривых» *Through Curve Mesh* на основе выданного преподавателем варианта задания согласно табл. 1 после изучения предложенного в порядке выполнения работы демонстрационного примера.

| $N_2$          | $D_1$ , | $D_2$ | $D_3$ | $L_1$ , | $L_2$ , | $L_{\text{orp}},$ | Цвет        |
|----------------|---------|-------|-------|---------|---------|-------------------|-------------|
| вар            | MM      | MM    | MM    | MM      | MM      | MM                | поверхности |
| 1              | 600     | 450   | 250   | $-550$  | $-550$  | 1600              | коричневый  |
| 2              | 700     | 500   | 300   | $-580$  | $-580$  | 1700              | белый       |
| 3              | 800     | 550   | 350   | $-620$  | $-650$  | 1800              | желтый      |
| $\overline{4}$ | 900     | 600   | 450   | $-650$  | $-600$  | 1900              | синий       |
| 5              | 1000    | 650   | 500   | $-700$  | $-650$  | 2000              | красный     |
| 6              | 1100    | 700   | 580   | $-750$  | $-700$  | 2100              | зелёный     |
| 7              | 1200    | 750   | 630   | $-780$  | $-780$  | 2200              | фиолетовый  |
| 8              | 1300    | 800   | 680   | $-830$  | $-850$  | 2300              | оранжевый   |
| 9              | 1400    | 850   | 720   | $-900$  | $-950$  | 2400              | розовый     |
| 10             | 1500    | 900   | 800   | $-950$  | $-980$  | 2500              | серый       |
|                |         |       |       |         |         |                   |             |

Таблица 1. Варианты заданий

#### **Порядок выполнения работы.**

Демонстрационный пример моделирование поверхности методом «по сетке кривых» содержит следующие основные этапы:

1. Создать *файл модели*: *File* → *New* → выбрать *Model* с типом моделирование *Modeling* → в поле *Name* задать имя модели *Surface\_curve\_mesh*. Установить ориентацию изометрия.

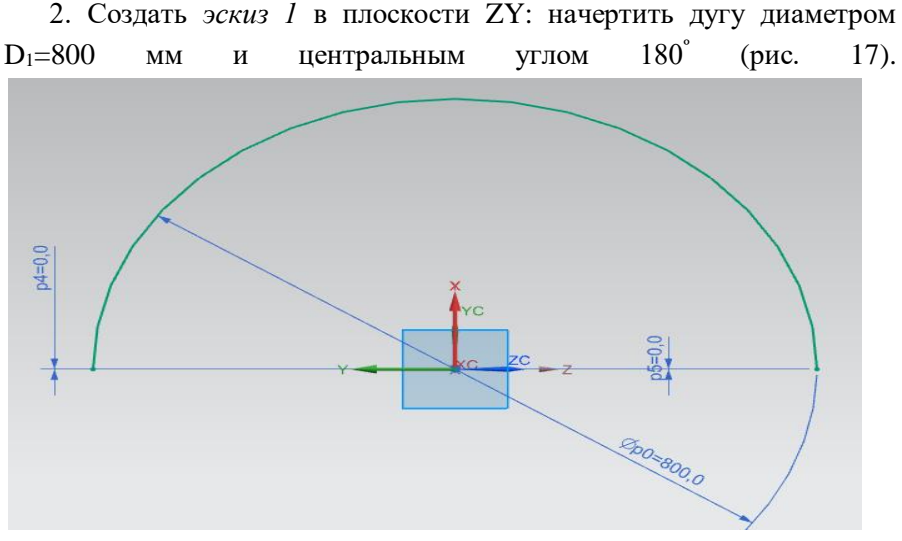

Рис. 17. Дуга в эскизе 1

3. Создать *вспомогательную координатную плоскость*, смещённую относительно плоскости ZY вдоль отрицательного направления оси −XC:

*вставить Insert* → *база/точка Datum/Point* → *вспомогательная плоскость Datum Plane* → установить тип *на расстоянии At Distance*  $\rightarrow$  выбрать плоскость ZY, нажать кнопку  $MB2 \rightarrow$  во вкладке *смещение Offset* установить значение смещения L<sub>1</sub>=−500 мм (рис.18).

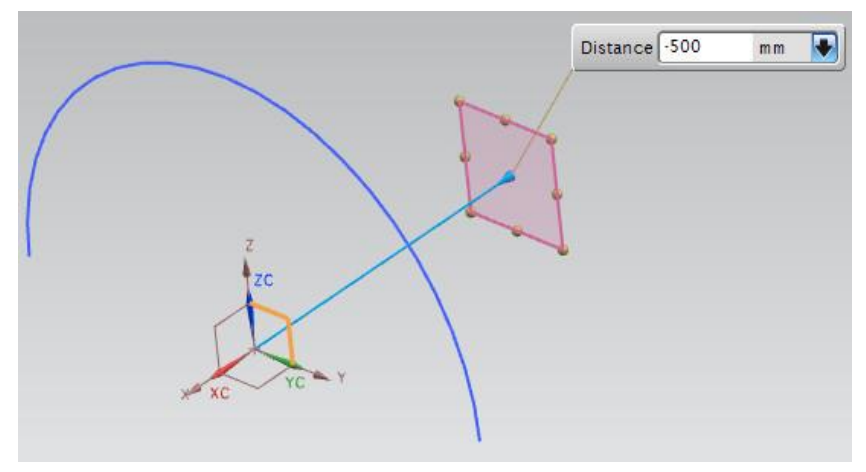

Рис. 18. Создание смещённой плоскости

4. Создать *эскиз 2* в построенной плоскости: начертить дугу диаметром D<sub>2</sub>=650 мм с центральным углом 180<sup>°</sup> (Рис. 19, *а*).

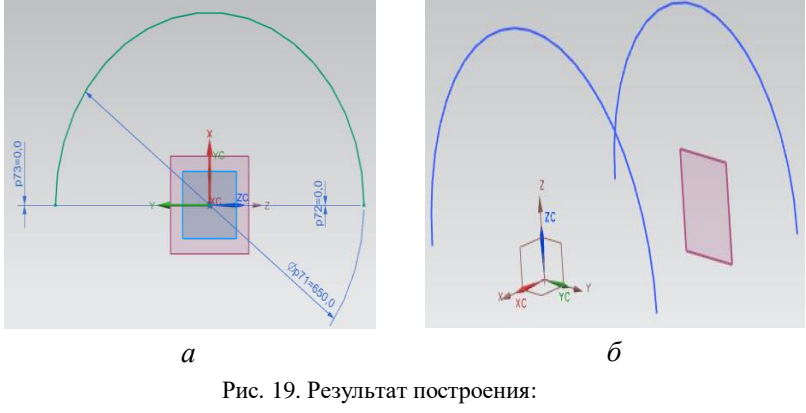

а − дуга эскиза 2; б − эскизы 1 и 2

5. Создать смещённую плоскость на расстоянии L<sub>2</sub>=−500 мм вдоль отрицательного направления оси –XC относительно плоскости, созданной в п.3 (рис. 20).

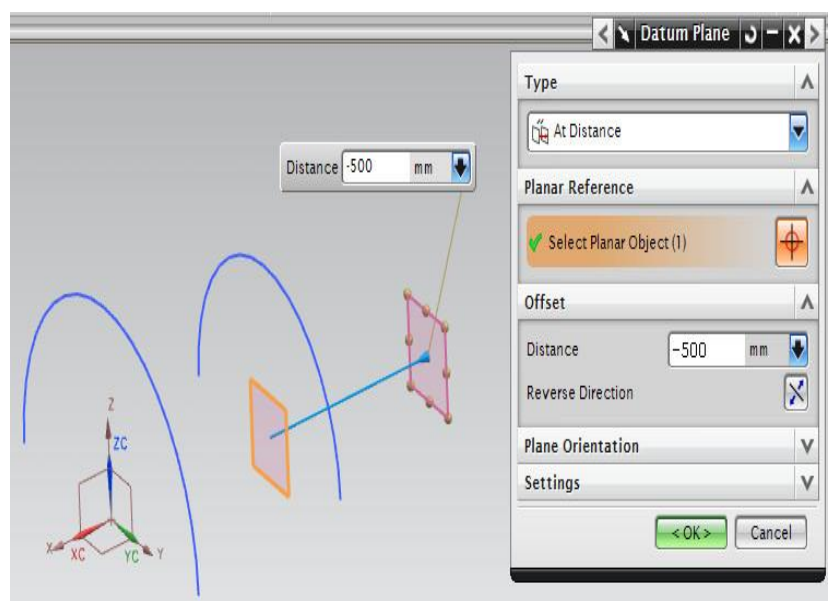

Рис. 20. Построение смещённой плоскости

6. Создать *эскиз 3* в вспомогательной плоскости: начертить дугу диаметром D<sub>3</sub>=450 мм и центральным углом 180<sup>°</sup> (рис. 21, *а*).

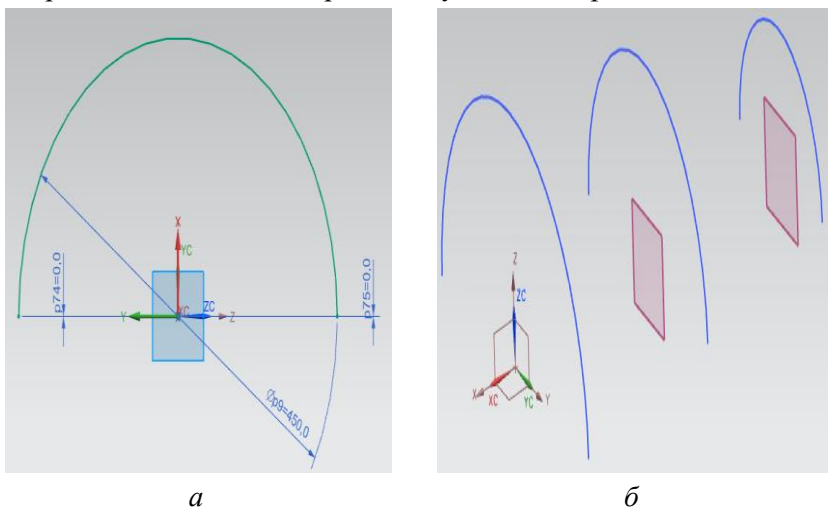

Рис. 21. Результат построения: а − дуга эскиза 3; б − эскизы 1,2,3

7. Создать образующие поверхности.

7.1 Создать *эскиз 4* в плоскости XZ: Создать *направляющий отрезок* длиной Lотр=1500 мм вдоль отрицательного направления оси –XC: *вставить Insert* → *кривая эскиза Sketch Curve* → *прямая Line*. Во вкладке *пределы Limits* задать начальный и конечный пределы в точке соответственно 0 мм и 1500 мм → *OK* → *завершить эскиз Finish sketch* (рис. 22). Построение данного отрезка может выполняться без операции создания эскиза − на основе использования пространственных кривых: *вставить Insert* → *кривые Curve* → *прямая Line*. Выполните построение этим способом самостоятельно.

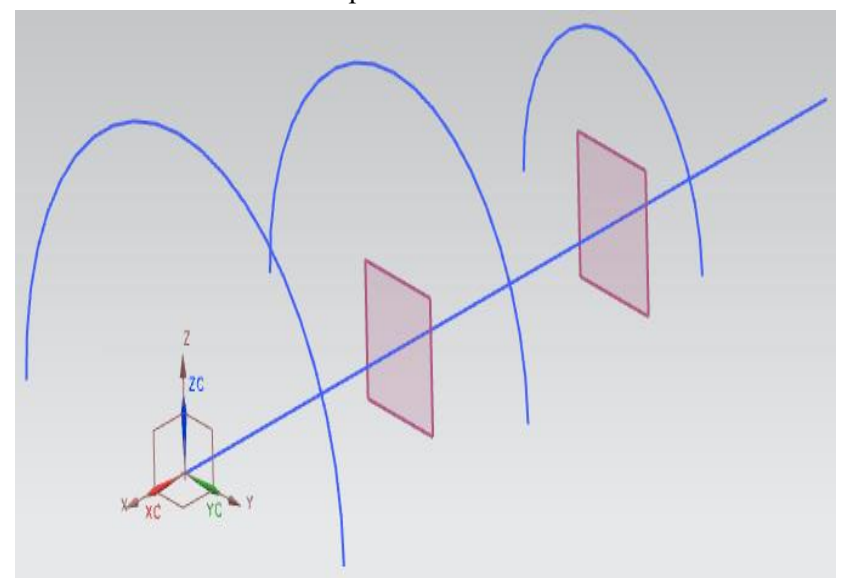

Рис. 22. Отрезок в эскизе 4

7.2 Создать *сплайны* – слева, справа относительно отрезка и под углом 90<sup>º</sup> к нему, которые пересекают сплайн в концевых точках дуг и в точке (−1500,0,0). Построение сплайна выполняется: *вставить* *Insert* → *кривые Curve* → *сплайн студии Studio Spline*. В настройках задания сплайна задать метод построения сплайна *через точки Through points*, в направлении ограничения поверхности нажать *изопараметрическая Isoparametric*, галочка *фиксировать касательное направление* должна быть установлена *Fix Tangent Direction*  $\rightarrow$  выбрать концевые точки дуг и отрезка  $\rightarrow$  нажать кнопку  $MB2 → OK$ . Результат построенных сплайнов представлен на рис. 23.

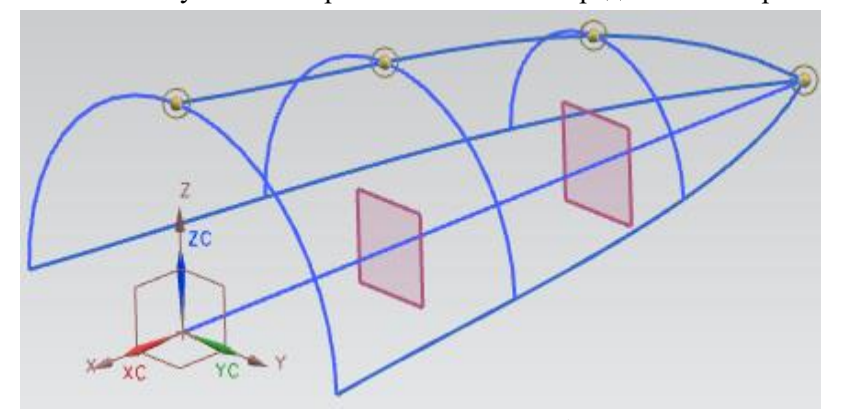

Рис. 23. Результат построения сплайнов, образующих поверхность

8. Создать поверхность по сетке кривых: *Insert* → поверхность *по сетке кривых Mesh Surface* → *по сетке кривых Through Curve Mesh* .

8.1 Во вкладке *кривые продольных сечений Primary Curves* выбрать *концевую точку* продольного *отрезка*: нажать меню точки и выбрать тип *концевая точка End Point*, во вкладке координаты вывода выбрать *абсолютная – рабочая система координат* → *OK* (рис. 24).

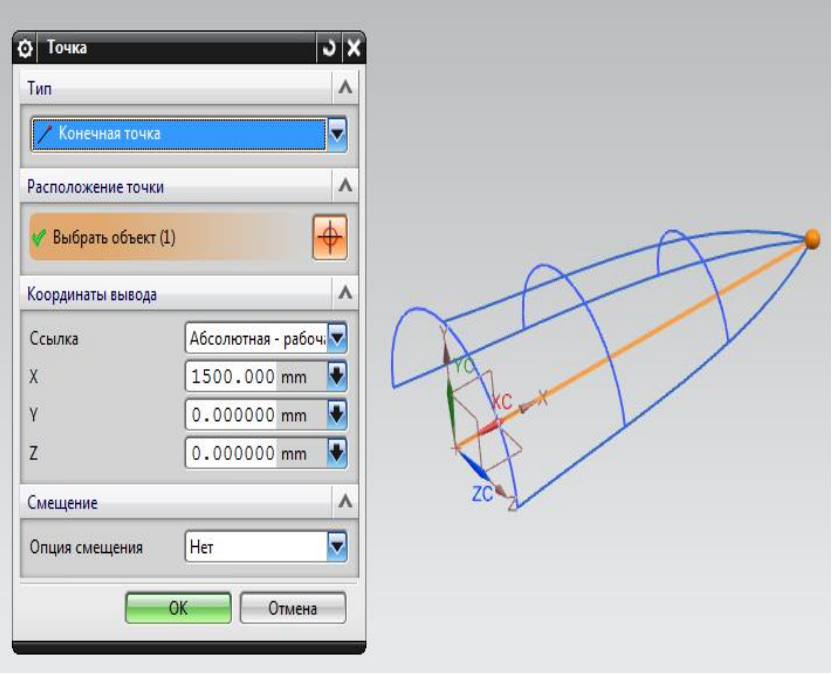

Рис. 24. Задание концевой точки

8.2 Задать *кривые продольных сечений* во вкладке *Primary Curves*: нажать кнопку *добавить новый набор* и выбрать последовательно 3 сечения, после выбора каждого нажимать *MB2* (рис. 25).

![](_page_36_Picture_46.jpeg)

Рис. 25. Задание продольных сечений моделируемой поверхности

8.3 Задать *кривые поперечных сечений* во вкладке *Cross Curves*: нажать кнопку *добавить новый набор* и выбрать последовательно 3 сечения, после выбора каждого нажимать кнопку *MB2* (рис. 26).

Настройки создания поверхности «по сетке кривых» представлены на рис. 27. Рисунок 28 иллюстрирует результат создания поверхности «по сетке кривых».

![](_page_37_Picture_56.jpeg)

Рис. 26. Задание поперечных сечений моделируемой поверхности

![](_page_37_Figure_2.jpeg)

Рис. 27. Настройки построения поверхности методом «по сетке кривых»

![](_page_38_Picture_0.jpeg)

Рис. 28. Результат построения поверхности методом «по сетке кривых»

## **Содержание отчёта по лабораторной работе.**

Отчёт по лабораторной работе должен содержать:

1. Титульный лист.

2. Строку варианта задания согласно табл. 1.

3. Скриншот дерева построения модели.

4. Скриншоты всех эскизов с указанием размеров, ограничений и строки состояния в каждом эскизе.

5. Выводы по лабораторной работе.

6. Список использованных источников.

#### **Контрольные вопросы.**

1. Методика построения поверхности методом «по сетке кривых» в системе NX.

2. Параметры операция поверхность «по сетке кривых» *Through Curve Mesh*.

3. В чём заключаются отличия построения направляющего отрезка на основе операции создания эскиза и с использованием пространственных кривых.

4. Параметры настройки вкладки *непрерывность Continuity* для операции создания поверхности «по сетке кривых».

5. Какие возможности настройки представляет выпадающий список *Emphasis* при использовании операции создания поверхности «по сетке кривых»?

# **3.5 Лабораторная работа № 5. МОДЕЛИРОВАНИЕ ПОВЕРХНОСТИ МЕТОДОМ «ЗАМЕТАНИЯ»**

**Цель работы −** развитие навыков построения поверхности свободной формы на примере создания поверхности методом «заметания».

#### **Краткие теоретические сведения.**

Способ построения поверхности *«заметания» Swept* предполагает построение поверхности перемещением сечения замкнутого двухмерного контура вдоль некоторой траектории. Выбирается *задающая* кривая (*Section*) и *направляющие* кривые (*Guide*). *Задающая кривая* может состоять из одной или нескольких кривых, образуя непрерывную цепочку. В качестве *задающей* может выбираться кривая, ребро или грань тела. *Направляющая* может содержать одну или несколько кривых, составляющих непрерывную цепочку. Направляющая цепочка не должна иметь разрывов касательной, т.е. быть гладкой. В системе NX пользователь может задать до *трёх* направляющих. Метод построения с использованием разного количества направляющих, общие правила для направляющих и опции настроек операции «заметание» *Swept* рассмотрены в пособии [7]. Данный способ построения поверхности может применяться при моделировании поверхности фюзеляжа самолёта в системе NX. Один из методов создания модели поверхности фюзеляжа рассмотрен в [7].

#### **Исходные данные задания.**

Требуется создать геометрическую модель *Model*, построить в приложении моделирование *Modeling* поверхность «заметания» *Swept* на основе предложенного в порядке выполнения работы демонстрационного примера.

#### **Порядок выполнения работы.**

Демонстрационный пример моделирование поверхности методом «заметания» содержит следующие основные этапы:

1. Создать *файл модели*: *File* → *новый New* → выбрать *Model* с типом *моделирование Modeling* → в поле *Name* задать *имя модели Surface\_swept*. Установить ориентацию *изометрия*.

2. Создать *траекторию* заметаемой поверхности:

2.1 *Вставить Insert* → *Кривые Curve* → *Прямая Line* → в опциях отрезка во вкладке *точка начала Start Point* выбрать опцию *точка Point* и выбрать точку начала координат, а во вкладке *конечная точка End Point* выбрать *вдоль*  $Y_c$  *Along*  $Y_c \rightarrow$  задать во вкладке *пределы Limits* 0 и −2000 мм соответственно для начала и конца → *ОК* (рис. 29).

![](_page_40_Figure_6.jpeg)

Рис. 29. Настройки построения отрезка 1

2.2 Создать *отрезок* под углом 45º к первоначальному отрезку (рис. 30): *Вставить Insert* → *Кривые Curve* → *Прямая Line* → в опциях отрезка во вкладке *точка начала Start Point* выбрать опцию *точка Point* и выбрать точку конца первоначального отрезка, во вкладке *конечная точка End Point* выбрать *под углом At angle* и задать угол 45º → задать во вкладке *пределы Limits* 0 и 1500 мм соответственно для начала и конца → *OK*.

![](_page_41_Figure_1.jpeg)

Рис. 30. Настройки построения отрезка 2

2.3 Для построения отрезка повторить операции п. 2.1. Результат построения показан на рис. 31.

![](_page_42_Picture_95.jpeg)

Рис. 31. Настройки построения отрезка 3

2.4 Создать *скругления кривых*: *Вставить Insert* → *Кривая Curve* → *Прямые и дуги Lines and arcs* → выбрать *Дуга-касательнокасательно-радиус Arc-Tangent-Tangent-Radius* → выбрать первоначальные 2 отрезка и задать значение радиуса 1500 мм → *OK* (рис. 32).

![](_page_42_Picture_3.jpeg)

Рис. 32. Создание скругления кривых 1, 2

2.5 Аналогично создать скругление кривых 2, 3. Результат построения показан на рис. 33.

![](_page_43_Figure_1.jpeg)

Рис. 33. Создание скругления кривых 2, 3

2.6 Создать *окружность*: *Вставить Insert* → *Кривая Curve* → *Дуга/окружность Arc/circle* → в поле тип выбрать *Arc/circle from*  $Center \rightarrow$  указать центральную точку  $\rightarrow$  *OK* → во вкладке *через точку Through Point* указать в опции конца *диаметр Diameter* → установить размер 2000 мм → во вкладке плоскость поддержки указать *выбрать плоскость Select Plane* и указать плоскость ZX → во вкладке *пределы Limits* установить значения 0º и 360<sup>º</sup> для начала и конца соответственно → *OK* (рис. 34).

![](_page_44_Picture_88.jpeg)

Рис. 34. Создание окружности 1

2.7 Создать *вспомогательную координатную плоскость* по нормали к концу отрезка 3: *Вставить Insert* → *Вспомогательная плоскость/точка Datum/Point* → выбрать *вспомогательная плоскость Datum Plane* → установить тип *на кривой On curve* → выбрать отрезок 3 → во вкладке *ориентация на кривой Orientation on curve* в поле *направление Direction* выбрать *по нормали к пути Normal to path*  $\rightarrow$  *OK* (рис. 35).

![](_page_45_Picture_17.jpeg)

Рис. 35. Создание вспомогательной плоскости

2.8 Создать в плоскости дугу окружности аналогично п. 2.6 с диаметром 1500 мм (рис. 36).

![](_page_46_Picture_0.jpeg)

Рис. 36. Создание окружности 2

2.9 Удалить «лишние» участки кривых около скруглений: *Редактировать Edit* → *кривая Curve* → *обрезка Trim* → во вкладке *кривая для обрезки Curve to Trim* выбрать кривую отрезок 1 и в поле *конец обрезки End to Trim* установить *конец End*  $\rightarrow$  во вкладке граница объекта 1 установить в *диалоге точки Point Dialog точку пересечения Intersection Point* указать укорачиваемый отрезок и скругление → *OK* → *OK*. Аналогично выполнить для отрезка 2 указав в поле *конец обрезки End to Trim начало Start*. Результат подрезки кривых 1 и 2 показан на рис. 37.

![](_page_47_Figure_0.jpeg)

Рис. 37. Подрезка кривых 1 и 2

Аналогично операции п. 2.9 повторить для кривых 2 и 3.

3. Создать *заметаемую поверхность*: *Вставить Insert* → *Заметание Sweep* → *Заметаемая поверхность Swept* → во вкладке сечения указать Окружность 1, затем нажать кнопку *добавить новый набор* и указать Окружность 2 → во вкладке направляющие указать направляющие кривые с учётом подрезки кривых → во вкладке настройки установить тип тела *поверхность* **Surface** (рис. 38)  $\rightarrow$  **OK**.

![](_page_48_Figure_0.jpeg)

Рис. 38. Настройки операции «заметаемая» поверхность

Результат построения «заметаемой» поверхности представлен на рис. 39.

![](_page_48_Picture_3.jpeg)

Рис. 39. Итоговый результат − «заметаемая» поверхность

### **Содержание отчёта по лабораторной работе.**

Отчёт по лабораторной работе должен содержать:

1. Титульный лист.

2. Скриншот дерева построения модели.

3. Вид модели со «скрытым» отображением поверхности заметания.

4. Изометрию модели с итоговым результатом построения.

5. Выводы по лабораторной работе.

6. Список использованных источников.

#### **Контрольные вопросы.**

1. Методика построения поверхности методом «заметание» в системе NX.

2. Параметры операция поверхность «заметание» *Swept*.

3. Отличие операции построения поверхности методом «заметание» от операции создания поверхности «по сетке кривых».

4. Суть операции обрезка кривых *Curve to Trim*.

5. Особенности направляющих и задающих кривых при построении поверхности «заметание».

6. Общие правила для направляющих кривых.

7. Сущность создания поверхности «заметание» с использованием одной, двух, трёх направляющих.

# **3.6 Лабораторная работа № 6. МОДЕЛИРОВАНИЕ РУЛЕВОЙ ПОВЕРХНОСТИ САМОЛЁТА НА ПРИМЕРЕ РУЛЯ НАПРАВЛЕНИЯ**

**Цель работы −** развитие навыков построения рулевой поверхности на примере создания руля направления с применением навыков построения поверхностей свободной формы.

#### **Краткие теоретические сведения.**

Проектирование авиационных конструкций начинается с формирования обводов. *Обводом* называется множество линий и точек принадлежащих поверхности [23, с.670]. Обводы определяют форму летательного аппарата, внешние очертания планера самолёта и отдельных его частей. *Геометрическая увязка* обводов ставит цель связать непрерывным построением исходные (определяющие) сечения, фактически определить поверхность агрегата [2, с.52]. Геометрическая увязка завершается выпуском теоретического чертежа, на котором задаются обводы, способ их построения и необходимые размеры. В настоящее время предварительная увязка обводов осуществляется конструктором на основе современных САПР, например, SIEMENS NX с использованием мощных графических средств. Так, конструктор, учитывая аэродинамические и конструктивные требования, может корректировать очертания поверхности непосредственно на экране монитора, а компьютер учтет эту коррекцию при аппроксимации поверхности одним из математических методов [25, с.220].

Сущность основных способов задания и построения внешних обводов планера, описания и увязки аэродинамических поверхностей рассмотрена в учебном пособии [23, с.670]. Наиболее применяемыми *математическими методами* описания обводов поверхностей агрегатов самолета являются [25, с.221]:

− использование кривых второго порядка;

− задание контура самолёта дугами окружностей;

−задание продольных контуров самолёта степенными уравнениями;

− задание поверхности самолёта с помощью сплайн-функций;

− аналитическое задание контура самолёта с помощью полиномов.

*Метод кривых второго порядка* обеспечивает наименьшую трудоёмкость в сравнении с другими методами, простоту графических построений, обусловленную математичностью задания линий, плавность и эстетичность линий, высокую точность задания поверхности и её воспроизведения по чертежу, и возможность

50

использования аналитического расчёта. Данный метод нашёл широкое применение в отечественном и зарубежном самолётостроении при задании сложных плавных поверхностей. С использованием данного метода спроектированы ряд поверхностей агрегатов самолётов семейства «Ту». Теоретические основы этого метода, приёмы которыми пользуются конструкторы и опыт применения данного метода в отечественном самолётостроительном конструкторском бюро рассмотрены в книге [2].

Поверхность считается *кинематически заданной*, если в пространстве заданы основные продольные линии агрегата направляющие (нулевые «батоксы» верха и низа и полуширота), вдоль которых перемещается его поперечное сечение, также известен закон изменения формы сечения в зависимости от положения по длине агрегата [25, с.221].

Выбранные при проектировании формы оцениваются с точки зрения аэродинамики и корректируются по результатам продувок моделей в аэродинамических трубах. Рациональность внутренней структуры конструкции определяется выбором силовой схемы конструкции.

Рекомендации по выбору профиля несущей поверхности и координаты профилей приведены в атласе аэродинамических профилей [10]. Основные вопросы конструкций и проектирования крыльев и оперения самолётов рассмотрены в пособии [12].

### **Исходные данные задания.**

Требуется создать геометрическую модель *Model*, построить в приложении моделирование *Modeling* 3D модель рулевой поверхности, содержащую набор поверхностей, с использованием методики, предложенной в порядке выполнения работы. В качестве задания на моделирование студенты получают различные варианты рулевых поверхностей: крыло, горизонтальное и вертикальное

51

оперение, рули направления и высоты. Геометрические размеры моделируемой конструкции назначаются преподавателем.

## **Порядок выполнения работы.**

Моделирование рулевой поверхности на примере руля направления предполагает выполнение следующих основных этапов:

1. Создать *эскиз* в плоскости *ZX*. В атласе аэродинамических профилей выбрать симметричный профиль и перевести координаты из относительных в абсолютные на основе составления таблицы *EXCEL* для корневой хорды. С использованием команды *профиль Profile (Z)* или *студия сплайна Studio Spline (S)* начертить верхнюю дужку профиля. С применением команды *вставить Insert* → *кривая эскиза Sketch Curve* → *зеркальная кривая Mirror Curve* выполнить зеркальное отражение верхней дужки профиля. В результате операции построен *эскиз профиля корневого сечения* рулевой поверхности.

2. Создать *точку* начала координат для расположения в ней эскиза *профиля концевого сечения* рулевой поверхности.

3. Создать в данной точке *вспомогательную систему координат*: *вставить Insert* → *база/точка Datum/Point* → *координатная СК Datum CSYS*.

4. Создать *эскиз* в плоскости *ZX* созданной СК и аналогично п. 1 для концевой хорды построить *профиль концевого сечения* руля направления.

5. В эскизах каждого профиля в хвостовой части добавить *замыкающий отрезок*. В результате завершены *профили корневого и концевого сечений* руля направления.

6. Создать *3 вспомогательных отрезка* с использованием команды *вставить Insert* → *кривая Curve* → *прямая Line* и соединить носовые части профилей первым отрезком, а двумя другими соответствующие верхние и нижние точки хвостовой части профилей.

7. Создать вспомогательную плоскость лонжерона с использованием команды *вставить Insert* → *база/точка Datum/Point*

→ *координатная плоскость Datum Plane*, разместив её на заданном расстоянии относительно носовой части каждого профиля. Для этого в каждом эскизе профиля отложить вспомогательный отрезок от носовой части, через концы которых построить вспомогательный отрезок, задающий ось лонжерона. Для преобразования отрезка на панели эскиз *Line (L)* во вспомогательный отрезок нажать кнопку *MB3* и выбрать *преобразовать во вспомогательный Convert to Reference*. Через данный отрезок провести вспомогательную плоскость. При этом в опциях настройки вспомогательной плоскости выбрать тип *под углом At angle*, задав значение угла 90<sup>º</sup> .

8. Создать *поверхности по сети кривых* для моделирования *поверхностей верхней* и *нижней обшивки*.

9. Создать *поверхности концевого* и *корневого профилей*, а также *замыкающую поверхность* по замкнутым контурам кривых с использованием команды: *вставить Insert* → *поверхность Surface* → *ограниченная плоскость Bounded Plane*.

10. Найти пересечение вспомогательной плоскости лонжерона с каждой ограничивающей поверхностью с использованием команды: *вставить Insert* → *кривые из тел Curve from Bodies* → *пересечение Intersect*. В результате найдены *кривые пересечения*, отображаемые в дереве модели *Intersection Curves*. С использованием команды *ограниченная плоскость Bounded Plane* построить по этим замкнутым кривым *поверхность лонжерона*.

11. Создать *эскиз* в плоскости *XY* и на виде в плане построить *осевые линии для нервюр* руля направления. Преобразование отрезков, построенных командой на панели эскиз *Line (L)* во вспомогательные, выполнить аналогично п. 7.

12. Создать *вспомогательные плоскости* перпендикулярно созданным осевым линиям для построения *нервюр*. Для построения параллельных вспомогательных плоскостей для нервюр задать тип вспомогательной плоскости *на расстоянии At Distance*.

13. Найти пересечение вспомогательных плоскостей нервюр с каждой ограничивающей поверхностью с использованием команды: *вставить Insert* → *кривые из тел Curve from Bodies* → *пересечение Intersect*. Создать поверхности нервюр по замкнутым контурам кривых пересечения с использованием команды: *вставить Insert* → *поверхность Surface* → *ограниченная плоскость Bounded Plane*. В результате построены *поверхности нервюр*.

В результате данной лабораторной работы построена поверхностная модель *руля направления* в системе NX. На рис. 40 показан итоговый вид модели.

![](_page_54_Picture_2.jpeg)

Рис. 40. Итоговый вид руля направления со снятой верхней обшивкой

Данная методика моделирования для создания подобного типа авиационных конструкций в системе NX является универсальной.

## **Содержание отчёта по лабораторной работе.**

Отчёт по лабораторной работе должен содержать:

- 1. Титульный лист.
- 2. Скриншот дерева истории построения модели.
- 3. Вид модели со «скрытым» отображением поверхности обшивки.
- 4. Изометрию модели с итоговым результатом построения.

5. Таблицу EXCEL для построения профиля по таблице координат с пересчётом координат из относительных в абсолютные значения для корневого и концевого сечений рулевой поверхности.

6. Выводы по лабораторной работе.

7. Список использованных источников.

#### **Контрольные вопросы.**

1. Методика моделирования поверхности руля направления в NX.

- 2. Этапы создания профиля сечения рулевой поверхности в NX.
- 3. Что называется обводом поверхности и что определяет обвод?
- 4. Цель геометрической увязки обводов и чем она завершается?

5. Назовите наиболее применяемые математические методы описания обводов поверхностей агрегатов самолета.

6. Метод кривых второго порядка − преимущества, применение.

7. При каком условии поверхность считается кинематически заданной?

8. С использованием каких команд создаётся поверхность лонжерона, нервюр рулевой поверхности?

9. Какие команды применяются для построения поверхностей обшивки рулевой поверхности?

10. Основные способы задания поверхностей в авиастроении.

# **3.7 Лабораторная работа № 7. МОДЕЛИРОВАНИЕ СБОРКИ «БЛОК» МЕТОДОМ «СНИЗУ-ВВЕРХ»**

**Цель работы −** развитие навыков создания сборок на примере конструкции «Блок» [1, с.188] методом «снизу-вверх» в системе NX.

### **Краткие теоретические сведения.**

*Компьютерной моделью сборки* называют трёхмерную геометрическую модель изделия, объединяющую модели деталей, подсборок и стандартных изделий, а также информацию о взаимном положении этих компонентов и зависимостях между параметрами их элементов [22, с.204].

*Компонент* − часть, входящая в сборку с заданным расположением и ориентацией [7].

*Рабочая часть* − компонент или подсборка, с которыми можно работать в настоящий момент. В качестве рабочей части может быть один компонент, подсборка или основная сборка. Если изображена сборка в качестве рабочей части можно объявить любой её компонент. Если изображён отдельный компонент, он одновременно будет и рабочей частью [7].

Условия соединения между компонентами называют *сопряжения*. Условия сопряжения определяют точное расположение одной детали относительно других. Без использования сопряжений невозможно точно задать положение детали в сборке! Суть разных типов сопряжений (связей) в системе NX подробно рассмотрены в учебных пособиях [6, с.239-240; 8, с.170-171].

*Моделирование сборок «снизу-вверх»* − метод, при котором заранее созданные модели деталей объединяются последовательно в модели сборки изделия. Изначально необходимо спроектировать все детали, затем вставить их в сборку и назначить все необходимые сопряжения для фиксированного расположения деталей [22, с.216].

Метод моделирования *«снизу-вверх»* предпочтителен для заранее сконструированных готовых деталей или стандартных компонентов, например крепёжных деталей и т.п.

#### **Исходные данные задания.**

Требуется выполнить трёхмерную сборку конструкции «Блок» в приложении сборка *Assembly* системы NX на основе предложенного порядка выполнения работы. Исходными данными являются выданные преподавателем геометрические 3D модели компонентов изделия, импортированные в NX из системы КОМПАС-3D [1].

#### **Порядок выполнения работы.**

Для приобретения начальных навыков создания сборки рекомендуется предварительно выполнить лабораторную работу на основе [7]. Для развития практических навыков моделирования сборки методом «снизу-вверх» выполните добавление компонентов в сборку «блок» в следующей последовательности:

1. Создать *файл сборки*: *файл File* → *новый New* → выбрать  $c\bar{o}$ орка **Assembly**  $\rightarrow$  в поле *Name* задать имя модели *Assembly Block*. Для отображения на панели инструментов панели сборка выбрать кнопку *Начало* → *сборки Assemblies*. Установить ориентацию *изометрия*.

2. Добавить компонент *1 кронштейн Kronshtein* с установлением опций: во вкладке размещение *Placement положение Positioning* − *абсолютное начало Absolute Origin*, во вкладке *настройки Settings* выберите в *опциях слоя Layer Option* − *рабочий Work*, *ссылочный набор* − *вся деталь Entire Part*. В настройках установки последующих компонентов во вкладке *размещение Placement положение Positioning* необходимо установить *по ограничениям By constraints*.

3. Добавить компонент *2 вилка Vilka* с установкой ограничений: на две соприкасающиеся поверхности одинакового размера с четырьмя отверстиями наложить ограничение тип *касание Touch*.

4. Добавить компонент *3 ролик Rolik*, сместив его относительно соединённых компонентов *1* и *2*. Для перемещения любого компонента выбрать его в навигаторе сборки и нажать на панели сборка *Переместить компонент Move Component* → в выпадающем списке *перемещение Motion* выбрать *динамика Dynamic*. Добавить компонент *4 втулка Vtulka*, установив его внутри компонента 3 с использованием ограничения типа *выравнивание Align* для задания соосности этих компонентов и выравнивания внешней кромки теоретического контура втулки с кромкой внутренней поверхности ролика. Расстояние между проушинами компонента *2* составляет 80 мм, расстояние между внешними поверхностями компонента 3 составляет 76 мм. Установить ограничение типа *выравнивание Align* для задания соосности отверстия компонента *3*, предварительно соединённого с компонентом *4*, с компонентом 2. Для размещения ранее соединённых компонентов *3* и *4* внутри проушин компонента *2* (точно в середине) установить ограничение *Расстояние Distance* с значением 2 мм, задав это расстояние между внешней поверхностью компонента *3* и внутренней поверхностью проушины компонента *2* →  $Apply \rightarrow OK.$ 

5. Добавить компонент *5 ocь Osy* в сборку. Для выбора правильного положения этого компонента необходимо задать ограничения подтипа *выравнивание Align* для задания соосности компонентов *5* и *2*, подтипа *касание Touch* для задания касания внутренней поверхности головки компонента *5* с внешней поверхностью проушины компонента *2*. Для размещения компонента *6* повернуть компонент *5* на угол для расположения паза в направлении «вверх».

6. Добавить компонент *6 планка Planka* в сборку. Для выбора правильного соединения этого компонента с компонентом *2* необходимо задать ограничения подтипов *выравнивание Align* и *касание Touch*.

58

7. Добавить компонент *7 масленка Maslenka* в сборку. Для выбора правильного соединения этого компонента с компонентом *5* необходимо задать ограничения подтипов *выравнивание Align* и *касание Touch*.

8. Самостоятельно выполнить соединение компонентов *1* и *2* с использованием *болтового соединения* − стандартных изделий *болт 8*, *шайба 9*, *гайка 10*, импортированных в систему NX из программы КОМПАС-3D.

В результате выполнения лабораторной работы на рис. 41, *а* − *д* представлен итоговый результат.

![](_page_59_Figure_3.jpeg)

Рис. 41 Результат моделирования сборки «Блок» в NX: а − изометрия

![](_page_60_Figure_0.jpeg)

Рис. 41 продолжение:

б, в − проекции видов сборки; г − дерево компонентов; д − дерево ограничений

### **Содержание отчёта по лабораторной работе.**

Отчёт по лабораторной работе должен содержать:

1. Титульный лист.

2. Скриншот дерева построения 3D модели сборки: дерево компонентов и дерево ограничений сборки.

3. Скриншот с итоговым видом результата построения модели: изометрия модели сборки и необходимые проекции.

4. Выводы по лабораторной работе.

5. Список использованных источников.

Кроме предоставленного отчета по лабораторной работе на бумажном носителе результат выполнения задания демонстрируется на компьютере.

## **Контрольные вопросы.**

1. Этапы построения сборки «блок» методом «снизу-вверх» в системе NX.

2. Понятие «компьютерная модель сборки». Структура формирования дерева компонентов и дерева ограничений сборки.

3. Понятия «компонент», «рабочая часть», «сопряжения».

4. Суть метода моделирования сборки методом «снизу-вверх».

5. Типы геометрический ограничений в системе NX − сущность и применение.

# **БИБЛИОГРАФИЧЕСКИЙ СПИСОК**

1. Азбука КОМПАС-3D V13 [Текст]: учеб. − ЗАО АСКОН, 2011. − 408 с.

2. *Бабаков, В. В.* Проектирование поверхностей кривыми второго порядка в самолётостроении [Текст] / В. В. Бабаков. − М.: Машиностроение, 1969. − 126 с.

3. *Боголюбов, С. К.* Индивидуальные задания по курсу черчения [Текст]: учеб. пособие / С. К. Боголюбов. – М.: ООО ИД «Альянс»,  $2007. - 368$  c.

4. *Большаков, В. П.* Твердотельное моделирование деталей в CADсистемах: AutoCAD, КОМПАС-3D, SolidWorks, Inventor, Creo: 3Dмодели и конструкторская документация сборок [Текст] / В. П. Большаков, А. Л. Бочков, Ю. Т. Лячек. − СПб.: Питер, 2015. − 480 с.

5. *Войт, Е. С.* Проектирование конструкций самолётов [Текст]: учеб. для студ. вузов / [Е. С. Войт и др.]. − М.: Машиностроение, 1987. − 416 с.

6. *Гончаров, П. С.* NX для конструктора-машиностроителя [Текст] / [П. С. Гончаров и др.]. − М.: ДМК Пресс, 2010. − 504 с.

7. *Гребеников, А. Г.* Основы компьютерного моделирования с помощью интегрированной системы CAD/CAM/CAE/PLM UNIGRAPHICS NX (лабораторный практикум) [Текст]: учеб. пособие / [А. Г. Гребеников и др.]. − Харьков: Изд-во ХАИ, 2005. − 198 с.

8. *Данилов, Ю.* Практическое использование NX [Текст] / Ю. Данилов, И. Артамонов. − М.: ДМК Пресс, 2011. − 332 с.

9. *Житомирский, Г. И.* Конструкция самолётов [Текст]: учеб. для вузов / Г. И. Житомирский. – М.: Машиностроение, 1995. – 415 с.

10. *Кашафутдинов, С. Т.* Атлас аэродинамических характеристик крыловых профилей [Текст]: пособие для конструкторов / С. Т. Кашафутдинов, В. Н. Лушин. − Новосибирск: Изд-во СибНИА, 1994.  $-74$  c.

62

11. *Климов, Ю. М.* Детали механизмов авиационной и космической техники [Текст]: учеб. пособие / [Ю. М. Климов и др.]. − М.: Изд-во МАИ, 1996. − 344 с.

12. *Комаров, В. А.* Конструкция и проектирование несущих поверхностей летательных аппаратов [Текст]: учеб. пособие / В. А. Комаров. − Самара: Изд-во СГАУ, 2002. − 96 с.

13. *Коршунов, Д. А.* Сборник заданий по компьютерной графике [Текст]: метод. указания / Д. А. Коршунов, Д. А. Курушин, В. И. Холманова. – Ульяновск: Изд-во УлГТУ, 2010. − 40 с.

14. *Краснов, М. В.* UNIGRAPHICS для профессионалов [Текст] / М. В. Краснов, Ю. В. Чигишев. − М.: Изд-во «ЛОРИ», 2004. − 319 с.

15. *Майнсков, В. Н.* Проектирование соединений «ухо-вилка» [Электрон. ресурс]: электрон. учеб. пособие / [В. Н. Майнсков и др.]; Самарск. гос. аэрокосм. ун-т им. акад. С. П. Королева. − Электрон. текстовые дан. − Самара: Изд-во СГАУ, 2011. − 1 электрон. опт. диск (CD-ROM).

16. *Миронов, Б. Г.* Сборник заданий по инженерной графике с примерами выполнения чертежей на компьютере [Текст] / [Б. Г. Миронов и др.]. − М.: Высш. шк., 2007. − 262 с.

17. *Михайлов, Г. М.* Инженерная графика [Текст]: практикум / [Г. М. Михайлов и др.]. – Тамбов: Изд-во ТГТУ, 2010. − 64 с.

18. *Садчикова, Г. М.* Изучение интерфейса и основы работы в САПР UNIGRAPHICS NX [Текст]: метод. указания к лаб. раб. / Г. М. Садчикова. – Балаково: Изд-во БИТТиУ, 2008. − 24 с.

19. *СТО* 02068410−004−2018. Общие требования к учебным текстовым документам [Текст]. − Введ.2018-02-01. – Самара: Изд-во Самарского университета, 2018. − 32 с.

20. *Тарабасов, Н. Д.* Проектирование деталей и узлов машиностроительных конструкций [Текст]: справочник / Н. Д. Тарабасов, П. Н. Учаев. − М.: Машиностроение, 1983. − 239 с.

21. *Чекмарёв, А. А.* Справочник по машиностроительному черчению [Текст] / А. А. Чекмарёв, В. К. Осипов. − 2-e изд., перераб. и доп. − М.: Высш. шк., 2001. − 493 с.

22. *Черепашков, А. А.* Компьютерные технологии, моделирование и автоматизированные системы в машиностроении [Текст]: учеб. для студ. высш. учеб. заведений / А. А. Черепашков, Н. В. Носов. − Волгоград: «Ин-Фолио», 2009. − 640 с.

23. *Чумадин, А. С.* Теоретические основы авиа- и ракетостроения (в конспектах лекций) [Текст]: учеб. пособие для вузов / [А. С. Чумадин и др.]. − М.: Дрофа, 2005. − 784 с.

24. *Шульженко, М. Н.* Курс конструкций самолётов [Текст]: учеб. / М. Н. Шульженко, А. С. Мостовой. − М.: Машиностроение, 1965. − 563 с. 25. Энциклопедия «Машиностроение» [Текст]: [в 30 т.]. Т. IV-21. Самолёты и вертолёты. Кн. 2 Проектирование, конструкции и системы самолётов и вертолётов. / [А. М. Матвеенко и др.]: под ред. А. М. Матвеенко; гл. ред. акад. РАН К. В. Фролов. – М.: Машиностроение, 2004. – 752 с.

Методические материалы

# **ОСНОВЫ ГЕОМЕТРИЧЕСКОГО МОДЕЛИРОВАНИЯ АВИАЦИОННЫХ КОНСТРУКЦИЙ В СИСТЕМЕ SIEMENS NX**

*Методические указания к лабораторным работам*

Составитель: *Павельчук Максим Владимирович*

Редактор Доверстка

Подписано в печать. Формат 60x84 1/16. Бумага офсетная. Печать офсетная. 4,1 Печ. л. Тираж 25 экз. Заказ . Арт. С- /2017

федеральное государственное автономное образовательное учреждение высшего образования «Самарский национальный исследовательский университет имени академика С.П. Королёва».

> Изд-во Самарского университета. 443086 Самара, Московское шоссе 34.

\_\_\_\_\_\_\_\_\_\_\_\_\_\_\_\_\_\_\_\_\_\_\_\_\_\_\_\_\_\_\_\_\_\_\_\_\_\_\_\_